### ANPIC アドレス指定受信方法

**Gmail**、**Yahoo!**編

## 【 **Gmail** 】

#### ◎PC の操作

- 1. ブラウザから Gmail にログイン
- 2. [設定]アイコンをクリックし、[設定]を選択
- 3. [フィルタとブロック中のアドレス]タブ→[新しいフィルタを作成]の順にクリック
- 4. From に【jecc.jp】を入力
- 5. [フィルタを作成]をクリック
- 6. [迷惑メールにしない]にチェックを入れる
- 7. [フィルタを作成]をクリックして完了
	- ◆上記手順は下記 QR コードからも確認できます。 (公式 HP へリンクします。)

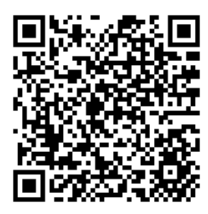

#### ◎スマートフォンの操作

#### <連絡先に登録して受信許可する方法 (Gmail アプリから) >

- 1. Gmail アプリを開く
- 2. 画面右上の丸いプロフールアイコンをタップ
- 3. iPhone「Google アカウント」・Android「Google アカウントを管理」をタップ
- 4. 「ホーム」「個人情報」と書かれたメニューの部分を 右にスクロール(画面を右から左にスワイプ) 「共有するユーザーと情報」という項目があるのでタップ
- 5. その中に「連絡先」があるのでタップ
- 6. メニューを開き「連絡先」をタップ
- 7.「連絡先を作成」から「メール」に【jecc.jp】を入力
- 8. 「保存」をタップし、完了

#### <迷惑メールフォルダに ANPIC からのメールが届いていた場合>

- 1. Gmail アプリを開く
- 2. 左上にあるメニュー アイコン> [迷惑メール] をタップ
- 3. ANPIC からのメールを開く
- 4. 右上にある三点のアイコンをタップ
- 5. [迷惑メールでないことを報告] をタップして完了
	- ◆上記手順は下記 QR コードからも確認できます。 (公式 HP へリンクします。)

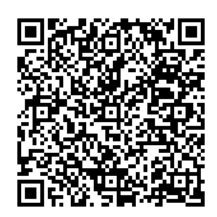

# 【 **Yahoo!** 】

### ◎PC の操作

- 1. Yahoo!メールにログイン
- 2. 画面右上[設定・利用規約]をクリックし、[メールの設定]を選択
- 3. 画面左側メニュー「メール管理〕「フィルター〕→「追加]の順にクリック
- 4. [From が 【○○】 [を含む] ]に【jecc.jp】を入力
- 5. 移動先フォルダーに[受信箱]または [フォルダの作成]をクリックし、[フォルダ名]に任意の名前を入力
- 6. 画面右上あたり[保存]をクリックして完了

◆上記手順は下記 QR コードからも確認できます。 (Yahoo!公式 HP へリンクします。)

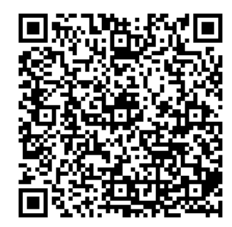

#### ◎スマートフォンの操作(iPhone アプリから)

- 1. Yahoo!メールアプリを開く
- 2. 画面左上の設定アイコンをタップ
- 3. 「フィルター」をタップ
- 4. 画面右上「新規」をタップ
- 5. 「From が 【○○】 [を含む] 」に【jecc.jp】を入力
- 6. 移動先フォルダーに「受信箱」または任意のフォルダ―を選択
- 7. 「フィルター名」に任意の名前を入力
- 8. 画面右上「完了」をタップし、完了

#### ◎スマートフォンの操作(Android アプリから)

- 1. Yahoo!メールアプリを開く
- 2. 画面左上の「三」をタップ
- 3. 表示されたメニューの下部「設定」をタップ
- 4. 「フィルター」をタップ
- 5. 画面右上「追加」をタップ
- 6. 「From が 【○○】 [を含む] 」に【jecc.jp】を入力
- 7. 移動先フォルダーに「受信箱」または任意のフォルダ―を選択
- 8. 「フィルター名」に任意の名前を入力
- 9. 「決定」をタップし、完了

◆上記手順は下記 QR コードからも確認できます。 (Yahoo!公式 HP へリンクします。)

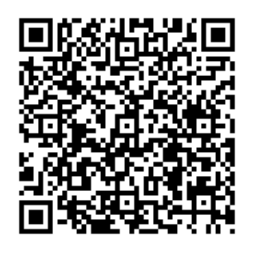

 $\langle$  Phone アプリ $\rangle$   $\langle$  Android アプリ $\rangle$ 

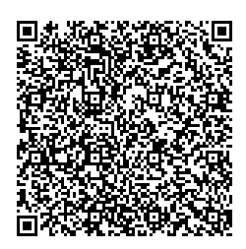